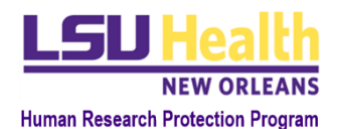

## KUALI QUICK GUIDE ACCESSING KUALI RESEARCH

## **I. CURRENT USER**

To access Kuali Research (KR), you must first be a *User* in the system, meaning you are able to login to Kuali following the instructions described below. If you are not a current user, go to section **II - Not Current User**.

- **A. LSUHSC Personnel** (individuals with an active @lsuhsc.edu email address)
	- 1. Click this URL or enter it into your browser[:](https://lsuhsc.kuali.co/) [https://lsuhsc.kuali.co/.](https://lsuhsc.kuali.co/) You will be directed to either Step 2 or Step 4 depending on whether you are using an LSUHSC computer, a personal computer or how recently you logged into Kuali.
	- 2. **Kuali Sign-In page:** Click *Sign In*.
	- 3. **LSUHSC Sign-In page:** Enter your full LSUHSC email address and password. Click *Sign In*.
	- 4. **Main access point in Kuali:** From this page you can access **Research Home (**Proposal Development**)**, **Conflict of Interest** (COI) or **Protocol** modules.
		- a) **Research Home**: Create and submit proposals (previously referred to as "routing packets") and contracts for a project as described [here](https://www.lsuhsc.edu/administration/academic/ors/ogc_info_instructions.aspx) - [Office of Grants & Contracts](https://www.lsuhsc.edu/administration/academic/ors/ogc_grant_applications.aspx)
		- b) **COI:** View and update your annual COI disclosures as described [here](https://www.lsuhsc.edu/administration/academic/ors/conflict_of_interest.aspx)
		- c) **Protocol:** Access and create IRB, IACUC, and IBC protocols for research studies. After accessing this page, you can:
			- (1) View your **Dashboard**
			- (2) **Manage Protocols:** access existing protocols or create new protocols
			- (3) Access **Protocols Assigned to Me** if you have been assigned as a reviewer for a protocol.
- B. **Non-LSUHSC Personnel** (individuals without an active @lsuhsc.edu email address)
	- 1. Click this URL or enter it into your browser to go to the Kuali sign-in page[:](https://lsuhsc.kuali.co/) <https://lsuhsc.kuali.co/auth/kuali>
	- 2. Enter the username and password assigned to you by IRB staff and click the *Sign In* button. You will be directed to your main access point in Kuali. *\*Note: upon logging in, you can update your designated password by following the instructions listed [here.](https://www.lsuhsc.edu/administration/academic/ors/docs/Change%20Your%20Kuali%20Password.pdf)*
	- 3. Depending on your level of access, you will be able to do some of the actions listed in **Section IA4** above.

## **II. NOT CURRENT USER**

**A. LSUHSC Personnel**

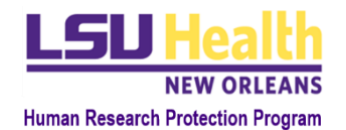

- 1. HSC personnel must submit an annual COI Disclosure, which is required to participate in research activities. By submitting a COI Disclosure, the individual automatically will be registered as a *User* in KR. Instructions for submitting the annual COI Disclosure in Kuali are found at th[e](https://www.lsuhsc.edu/administration/academic/ors/conflict_of_interest.aspx) [COI in Research website](https://www.lsuhsc.edu/administration/academic/ors/conflict_of_interest.aspx)**.**
- 2. Once you are registered as an *User*, you will have the same access as described in **Section IA2** above.

## **B. Non-LSUHSC Personnel**

- 1. Please submit a request to be added as an External User in Kuali to [IRBOffice@lsuhsc.edu](mailto:IRBOffice@lsuhsc.edu) (CCing the submitter of the KR Protocol you are associated with) with the following information:
	- a) Email subject line: "Request to add External User"
	- b) Full name
	- c) Institutional affiliation
	- d) Institutional email
- 2. An IRB Office staff member will create your *User* profile and inform you and the submitter of the respective protocol (CCed the email request) when this process is complete.
- 3. Once you are registered as a *User*, the submitter of the Protocol you are associated with can then list you as research personnel and continue with the submission.
- 4. You can then log into system following the instructions listed in **Section IB** above.